## **How To View Entries for Specific Transactions via GL Account Detail**

## **Via GL Account Detail**

Here are the steps on how to view entries via GL Account Detail screen:

- 1. From the **General Ledger** menu, click on **GL Account Detail** to open **Search GL Account Detail** screen.
- 2. Select accounts used in the transaction and click **Open**. GL Account Detail screen will open.
- 3. Select transactions where the account is used and click **Open** action button.
- 4. The corresponding GL transaction screen of the selected transaction will open.

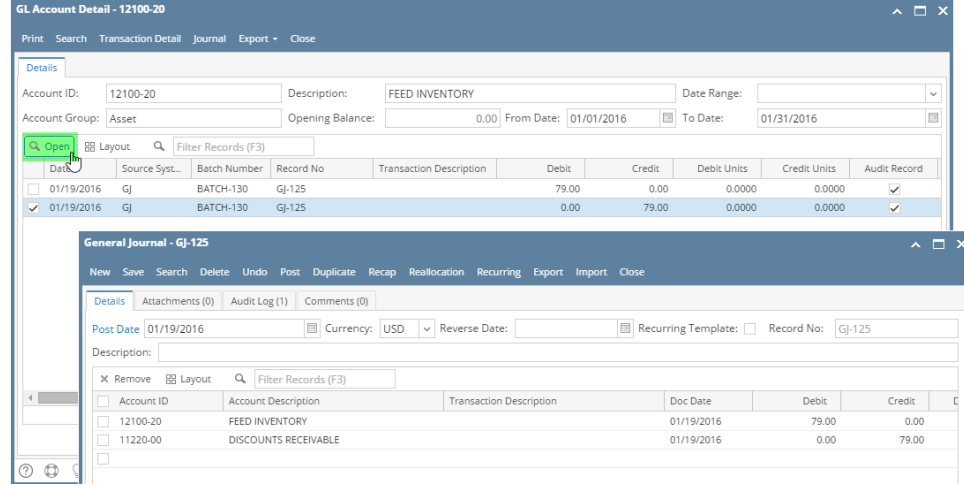